# Group バージョン変更手順

株式会社プリンストン 2018年11月13日 問合せ窓⼝(アフターサポート課):03-3863-7165

概要

## **3 つの⽅法でバージョンアップ**

Group Seriesは以下の3つの方法でバージョンアップが可能です。

- ① USBデバイスを使⽤したバージョンアップ
- ② Web管理画⾯からソフトウェアサーバにアクセスしてバージョンアップ
- ③ Web管理画⾯からPCに保存したソフトウェアファイルを参照してバージョンアップ

**↓本手順書は GroupSeries Software version 6.1.3~6.1.6 を使用しているユーザー様向けです。** 

# 事前準備

## **現在使⽤しているソフトウェアバージョンの確認**

- 1. Group のホーム画面からリモコンのメニューボタンを押し、メニューバーを表示します。
- 2. メニューバーから「設定」を選択します。

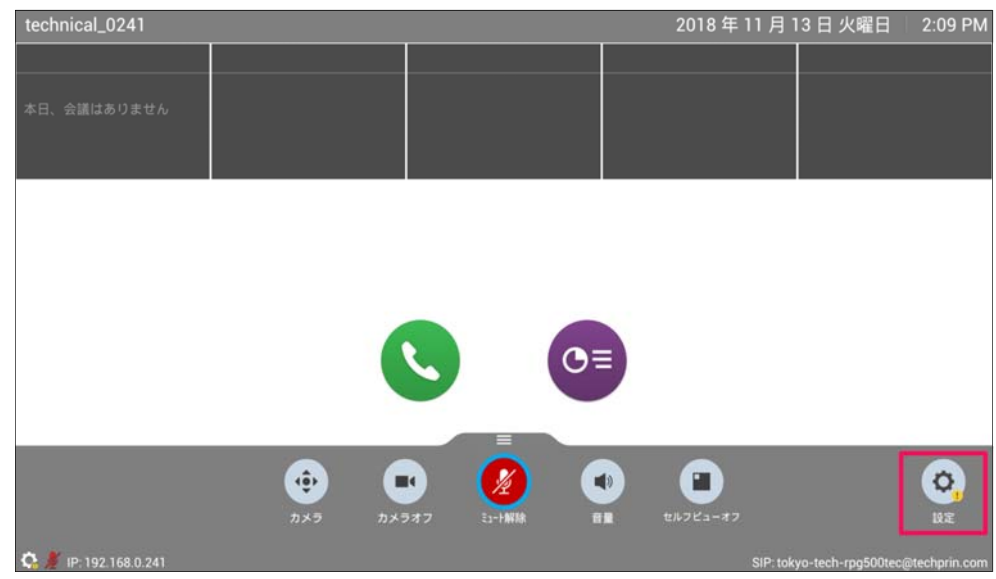

3. 「システム情報」を選択します。

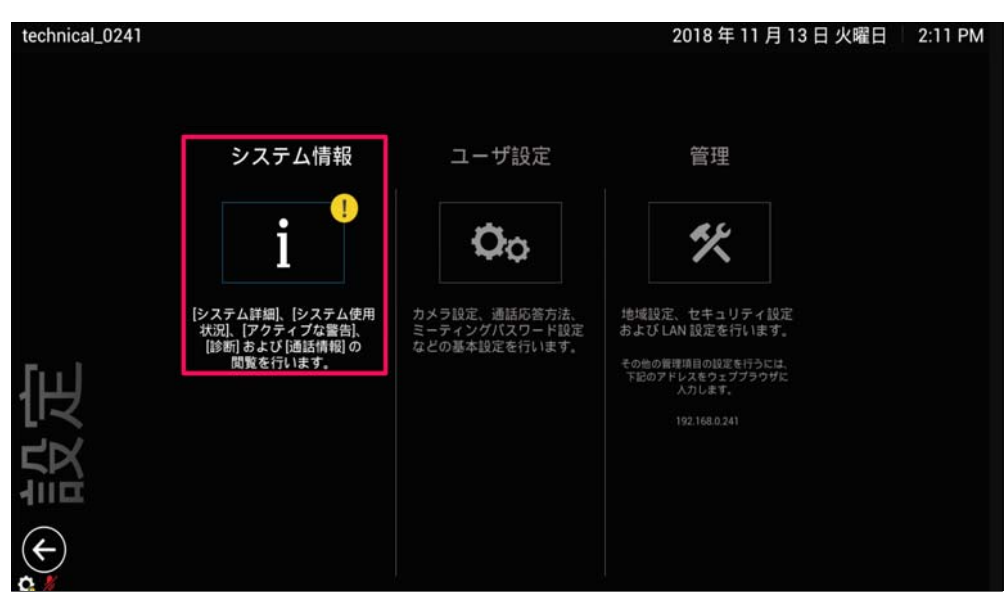

4. 「情報」を選択し、「システムソフトウェア Release – X.X.X-XXXXX」を確認してください。

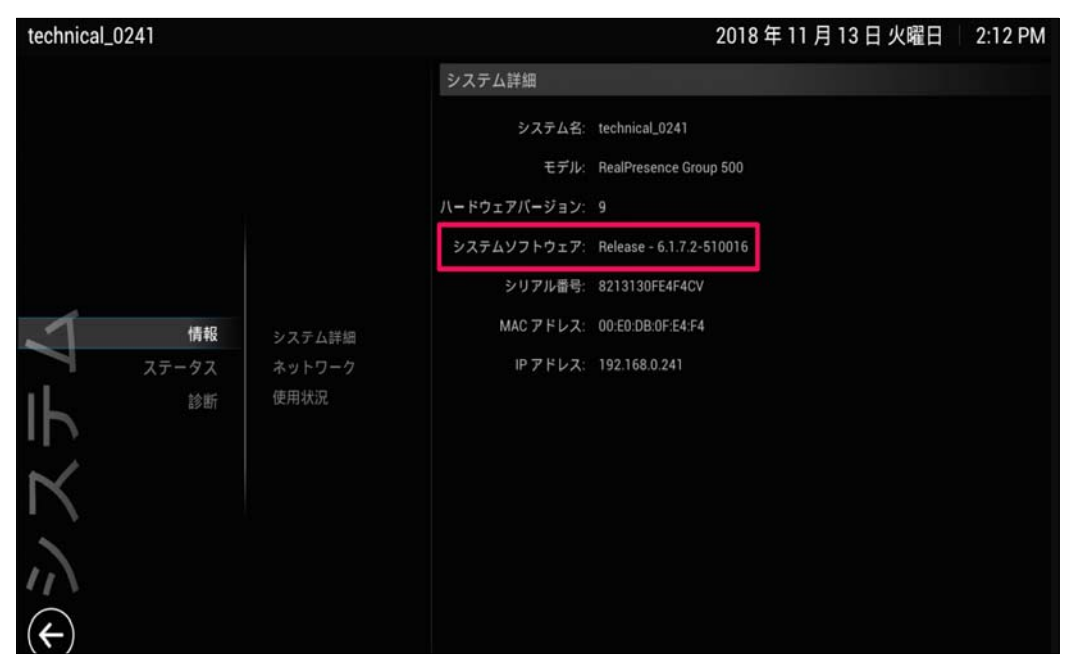

5. 「システムソフトウェア Release X.X.X.XXXXX」に[**6.1.3**] or [**6.1.4**] or [**6.1.5**] or [**6.1.6**]の表記があ

る場合は以下の⼿順に進んでください。

## **ユーザー様に準備して頂くもの**

・USBデバイスを使⽤してバージョンアップする場合

- $\triangleright$  PC
- USB2.0(フォーマット:FAT32)
- RealPresenceGroup Software File(.tar ファイル)

・Web管理画⾯からソフトウェアサーバにアクセスしてバージョンアップする場合

> PC (ネットワークから GroupSeries にアクセス可能なものをご用意ください)

・Web管理画⾯からPCに保存したソフトウェアファイルを参照してバージョンアップする場合

- > PC (ネットワークから GroupSeries にアクセス可能なものをご用意ください)
- ▶ RealPresenceGroup Software File(.tar ファイル)

※Web 管理画⾯から⾏なうバージョンアップの所要時間はお客様のネットワーク状況により変動します。

## RealPresenceGroup Software File(.tar ファイル)取得手順

## 1. 以下のリンクから Polycom Support サイトに入ります。

https://support.polycom.com/content/support/north-america/usa/en/support/video/group-series/group500.html

2. FRealPresence GroupSeries Version 6.1.7.2 Software」をクリックしてください。

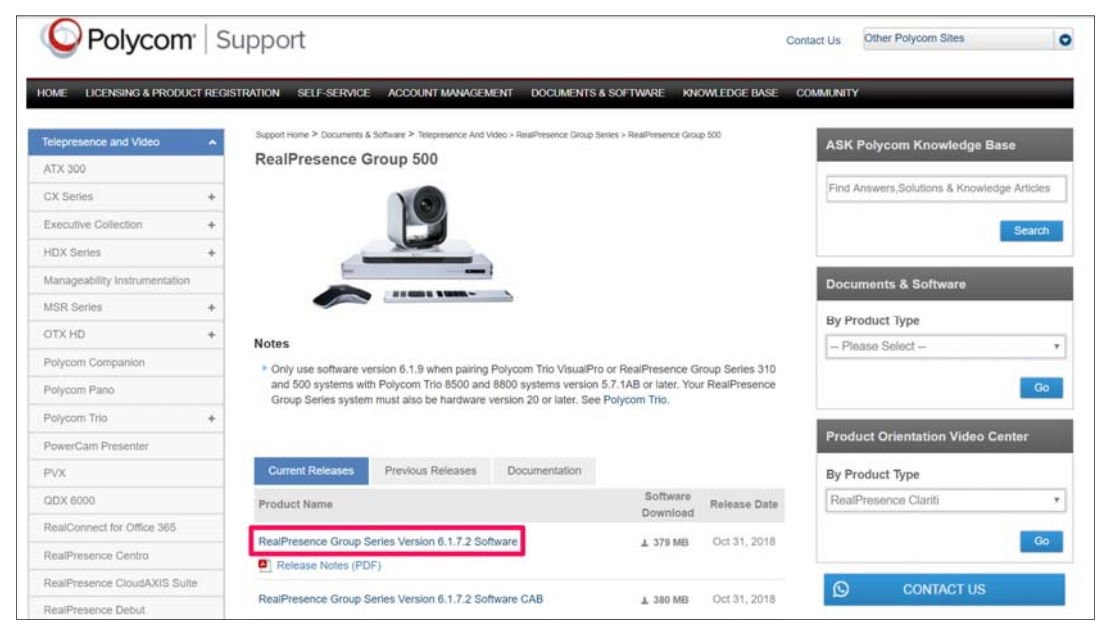

3. ポップアップが表示されるので「Accept Agreement」をクリックしてください。

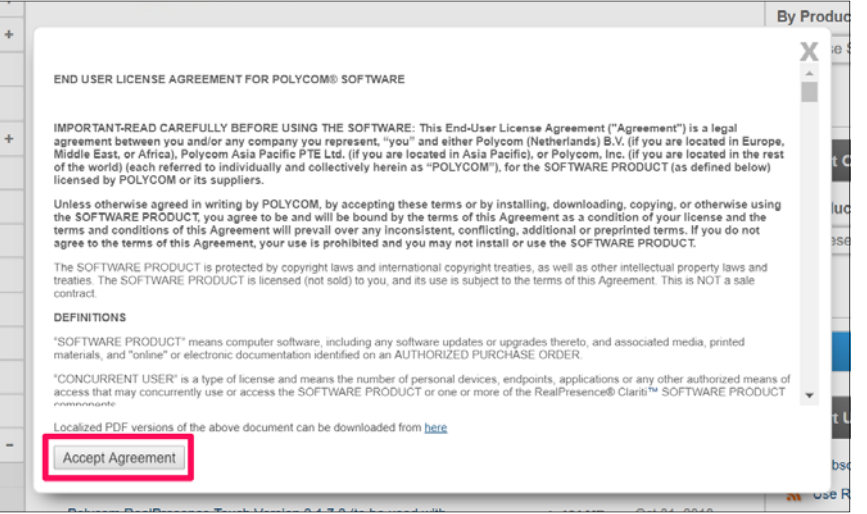

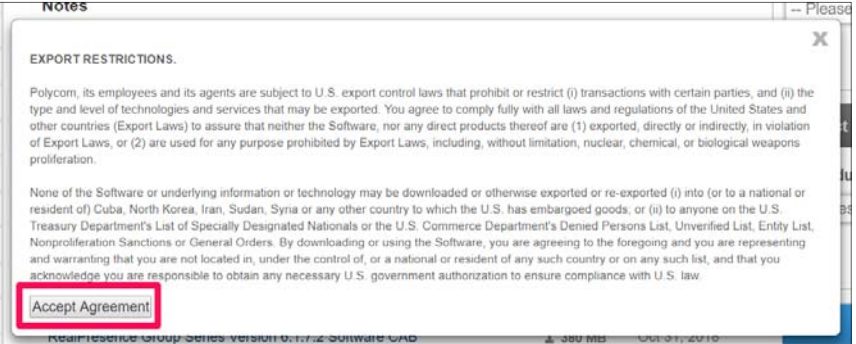

4. PC の任意の場所に tar ファイルを保存してください。

※USB デバイスによるバージョンアップを実施する場合は USB デバイスのルートディレクトリに tar ファイルを保存し

てください。

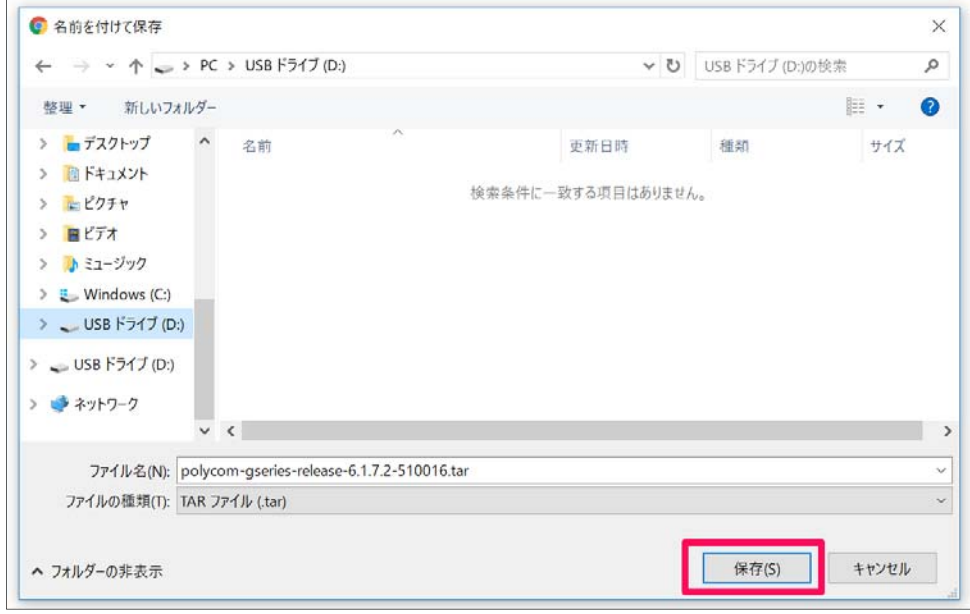

5. ファイルのダウンロードが始まり、ファイルが保存されます。

# バージョンアップ手順

## USB デバイスを使用したバージョンアップ (所要時間:約50分)

1. 起動済みの Group Series の USB ポートに USB デバイスを差し込みます。

※USB ポートはモデルによって場所が異なりますので、以下スクリーンショットの赤枠をご参照願います。

## Group310/500

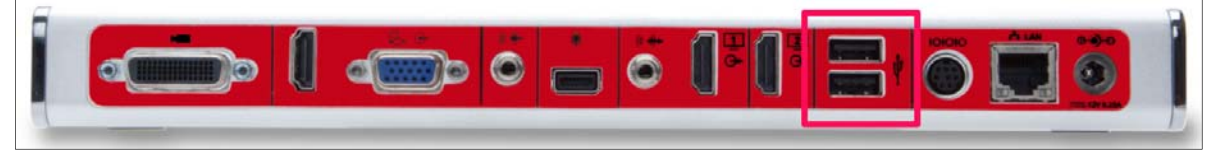

#### Group700

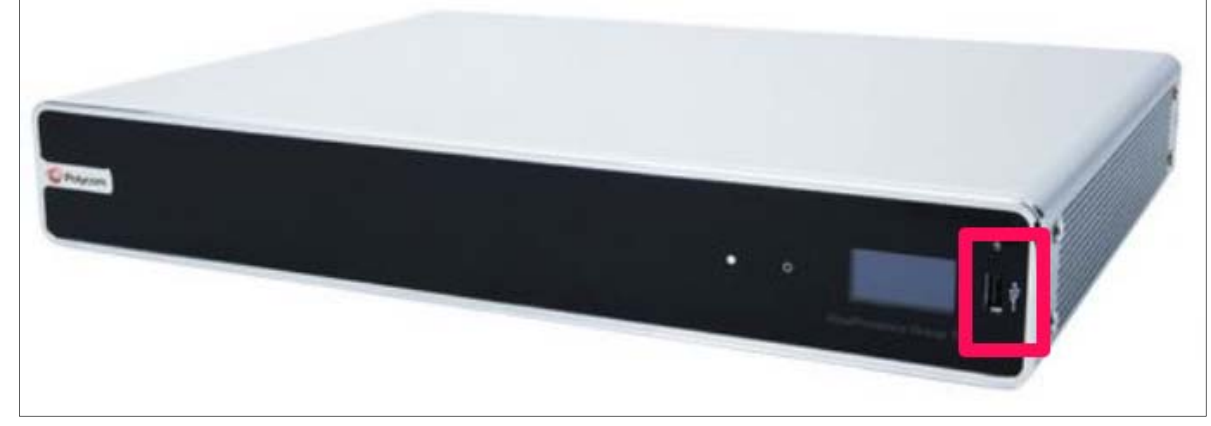

2. 以下の画面が表示されたらリモコンで「OK」を選択してください。

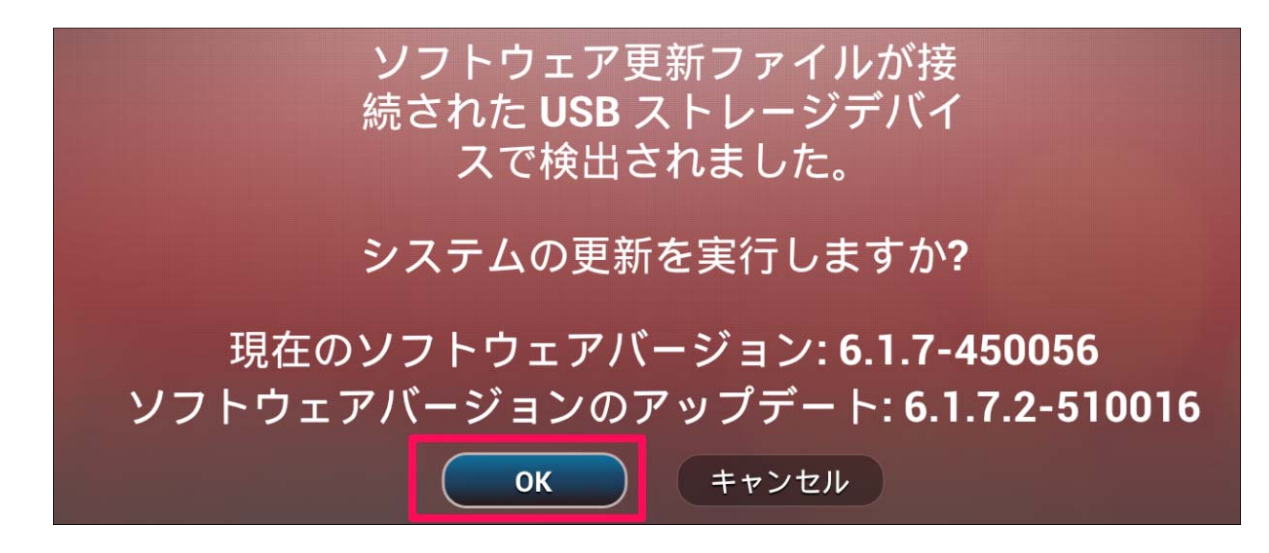

- 3. アップデート完了後、Group のホーム画面が表示されたらリモコンのメニューボタンを押し、メニューバーを表示しま す。
- 4. メニューバーから「設定」を選択します。

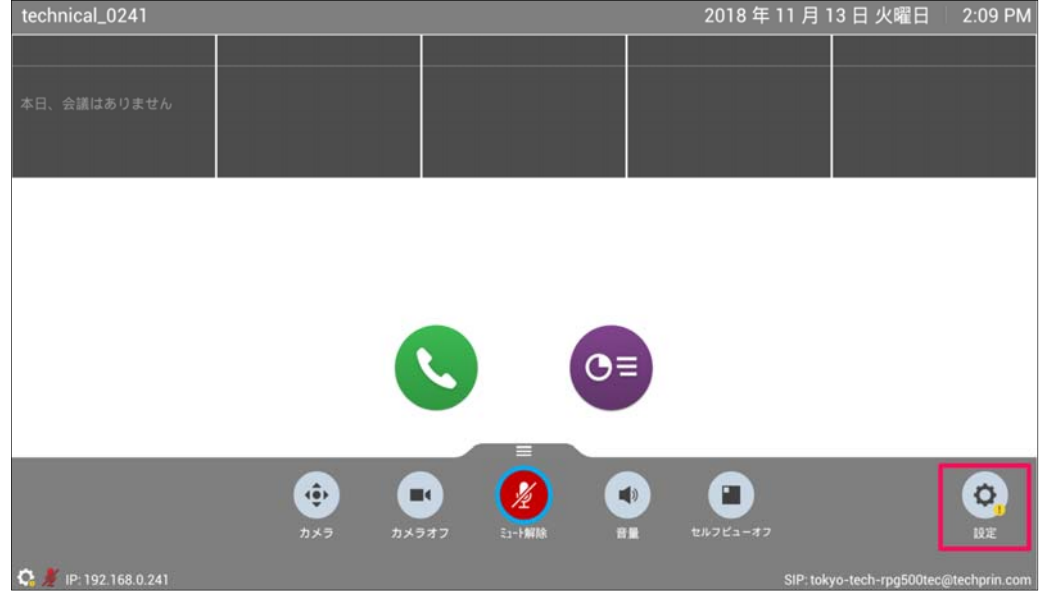

5. 「システム情報」を選択します。

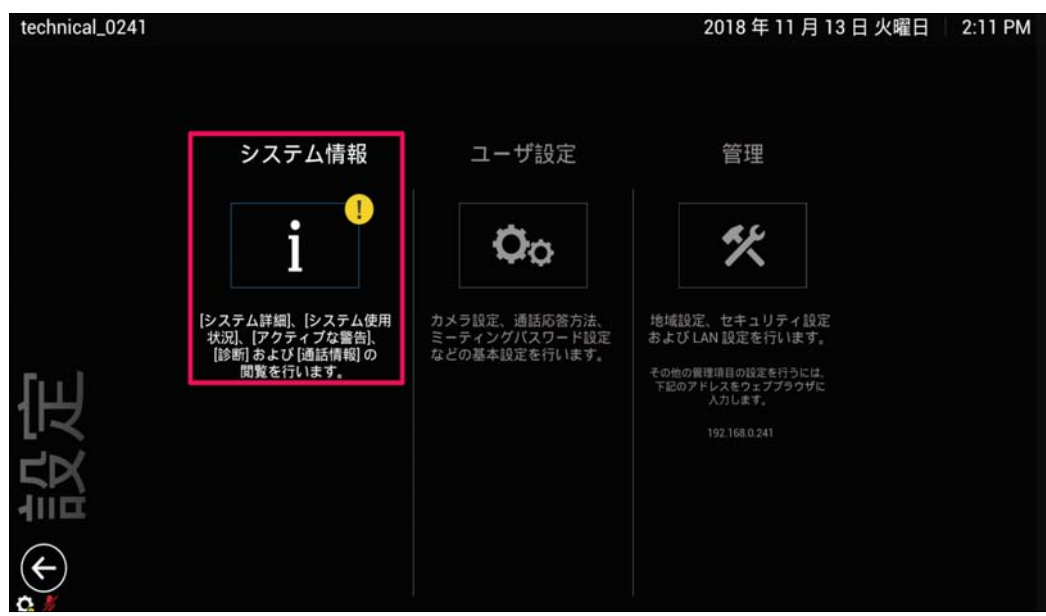

6. 「情報」を選択し、「システムソフトウェア Release – X.X.X-XXXXX」を確認してください。

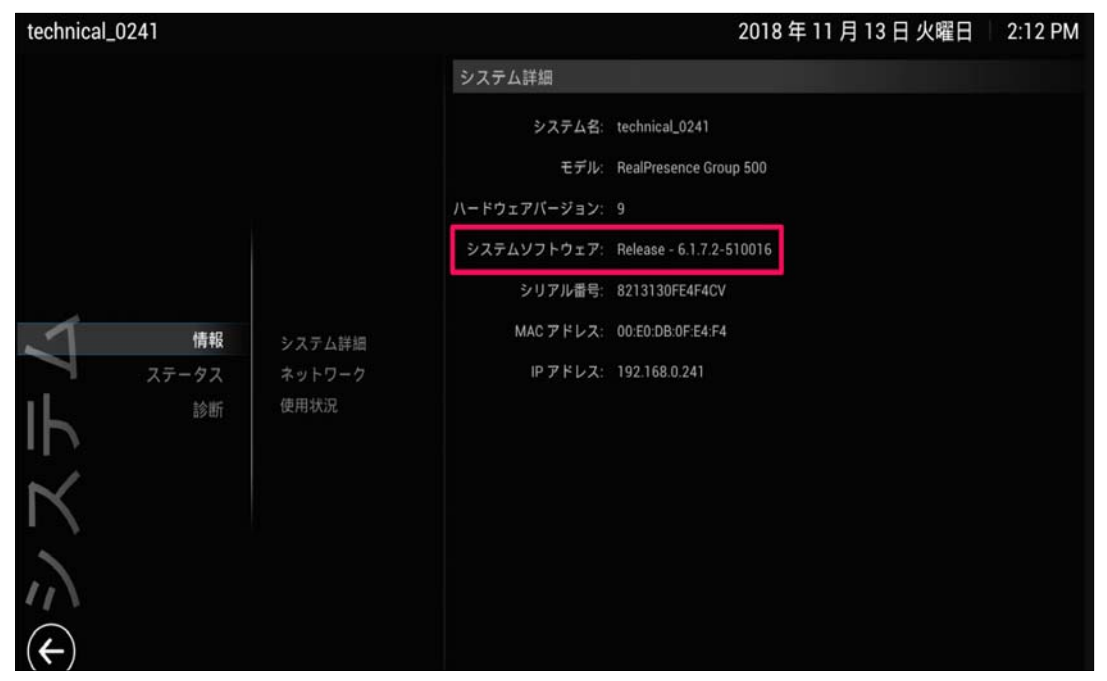

7. 「システムソフトウェア Release-6.1.7.2-510016」に表記が更新されていることを確認し、USB デバイスを抜い

てください。

## **web 管理画⾯からのバージョンアップ (所要時間:約 50 分)**

1. Web ブラウザーのアドレスバーに Group Series に設定している IP アドレスを入力してください。

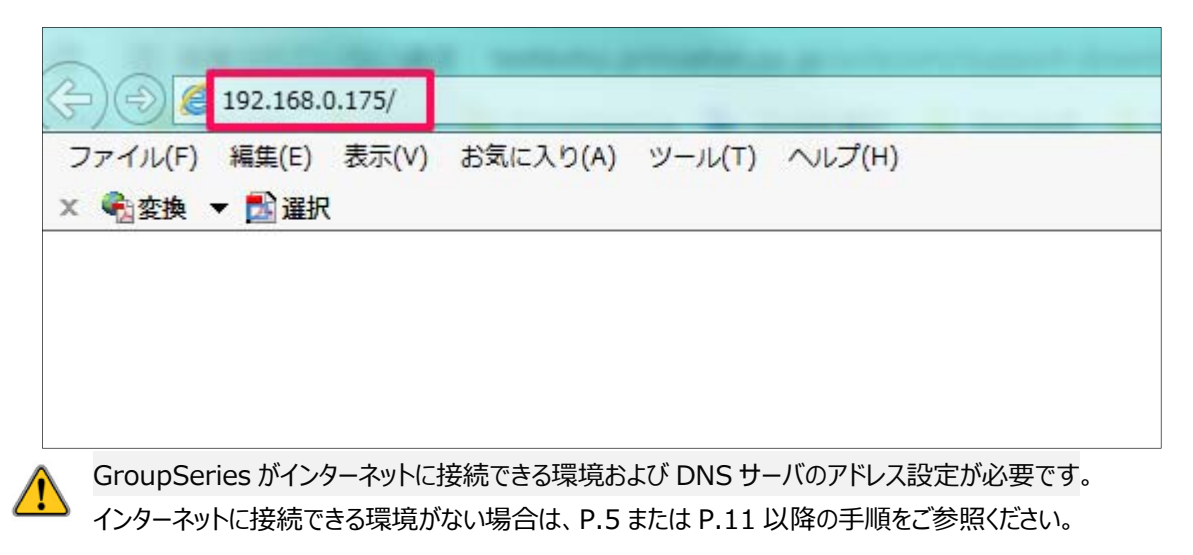

2. 警告が表示された場合は「アクセスする」をクリックしてください。表示される文言はブラウザによって差異があります。

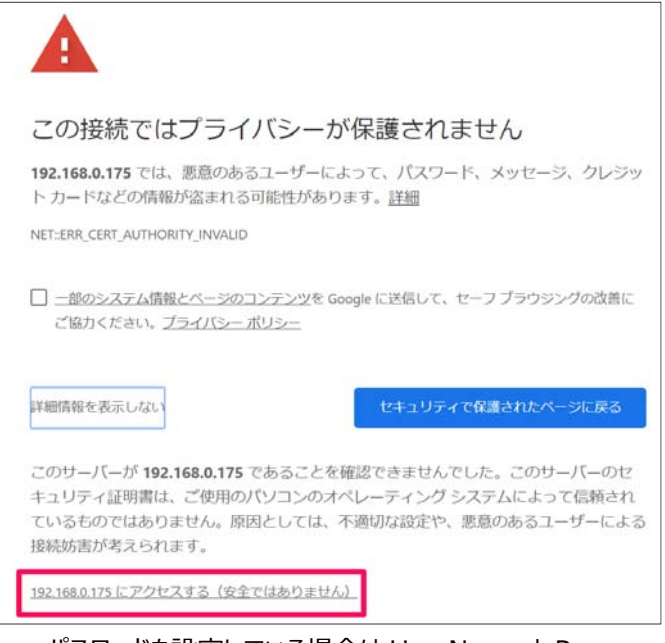

3. パスワードを設定している場合は UserName と Password の入力が求められますので、設定した

UserNamae と Password を入力し「Login」をクリックしてください。デフォルトの UserName は[admin]で

す。デフォルトの Password は Group 本体裏⾯に記載されている数字の 8 から始まる 14 桁のシリアルナンバー

です。

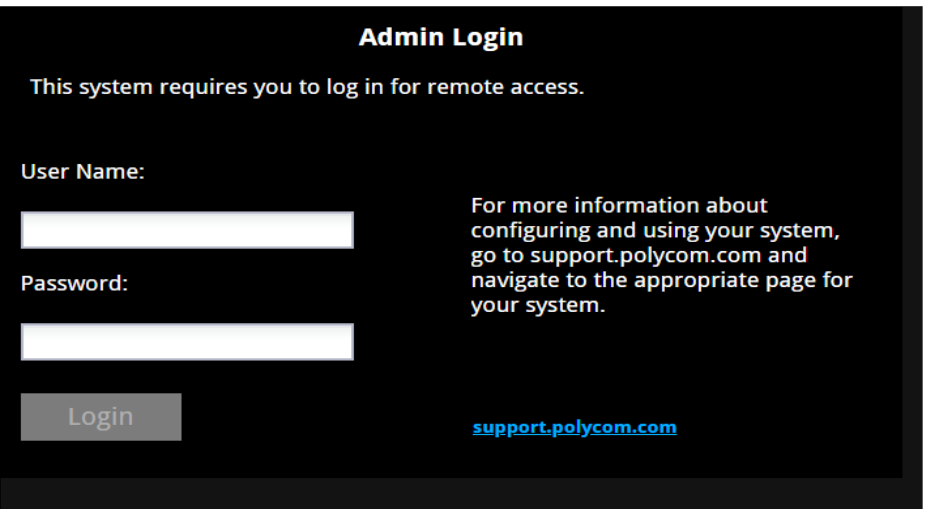

4. Web 管理画面が表示されたら右上のリストボックスから「日本語」を選択し、「管理者設定」>「一般設定」>「ソ

フトウェアアップデート」の順にクリックしてください。

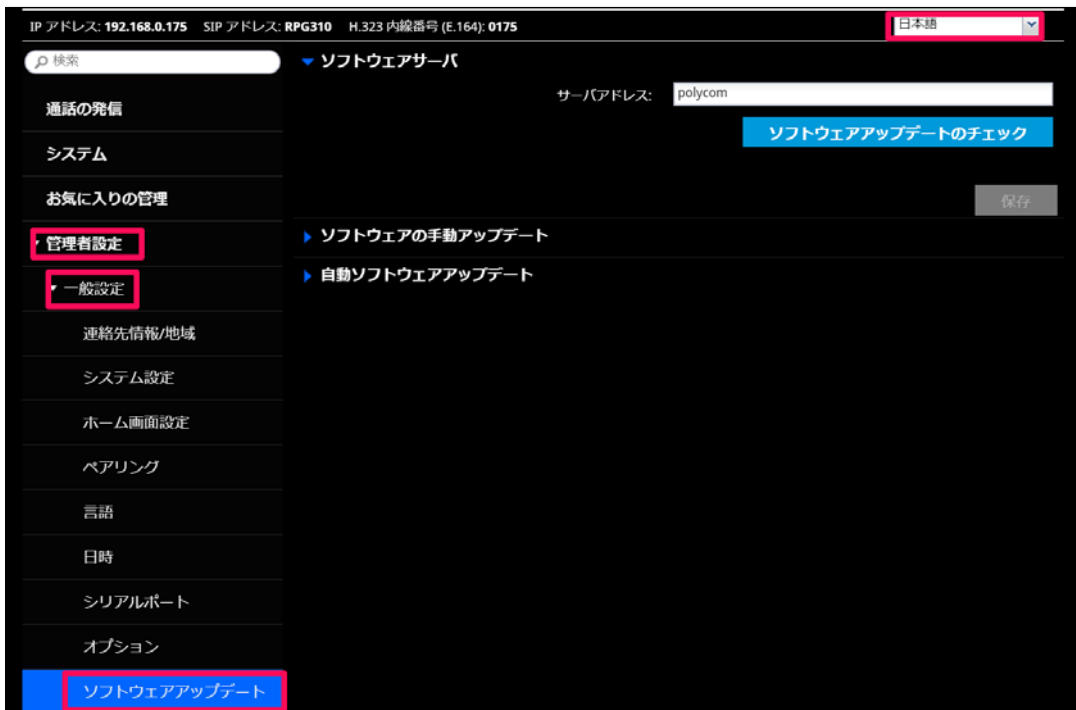

5. 「ソフトウェアップデートのチェック」をクリックしてください。

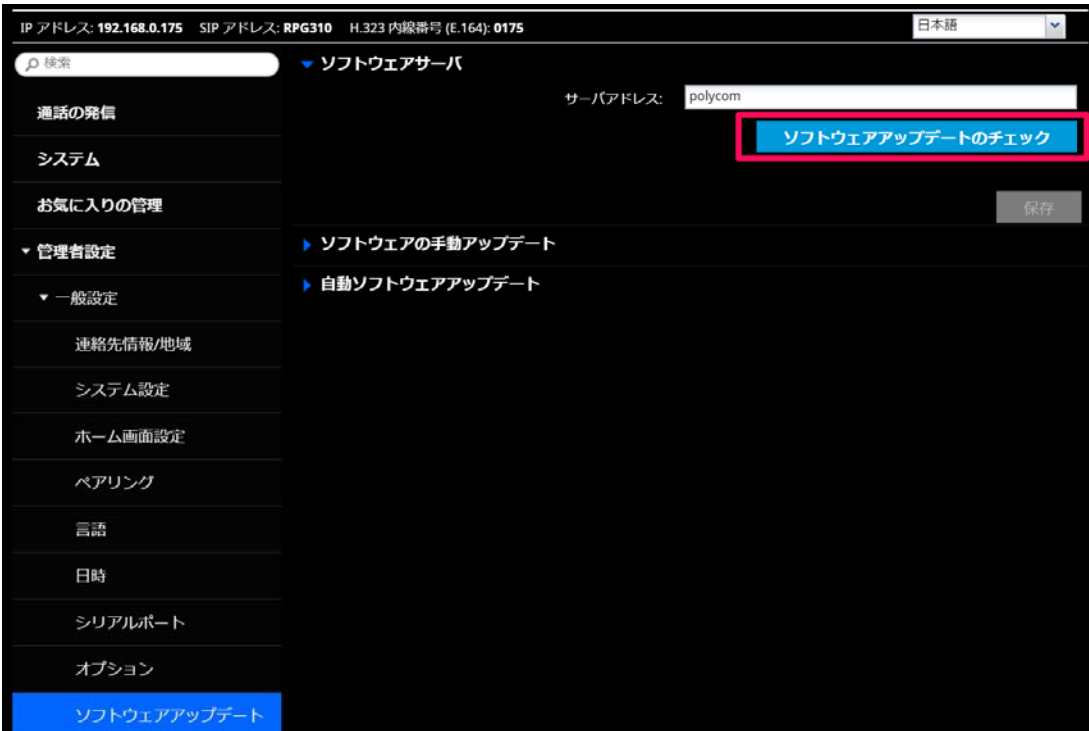

- 6. ソフトウェアサーバに接続し、更新可能なソフトウェアバージョンがあるかチェックします。「サーバに接続できません…」 とメッセージが出た場合は参照する DNS サーバの値が正しく設定されているかをご確認ください。
- 7. 「アップデートの開始」をクリックするとアップデートが始まります。

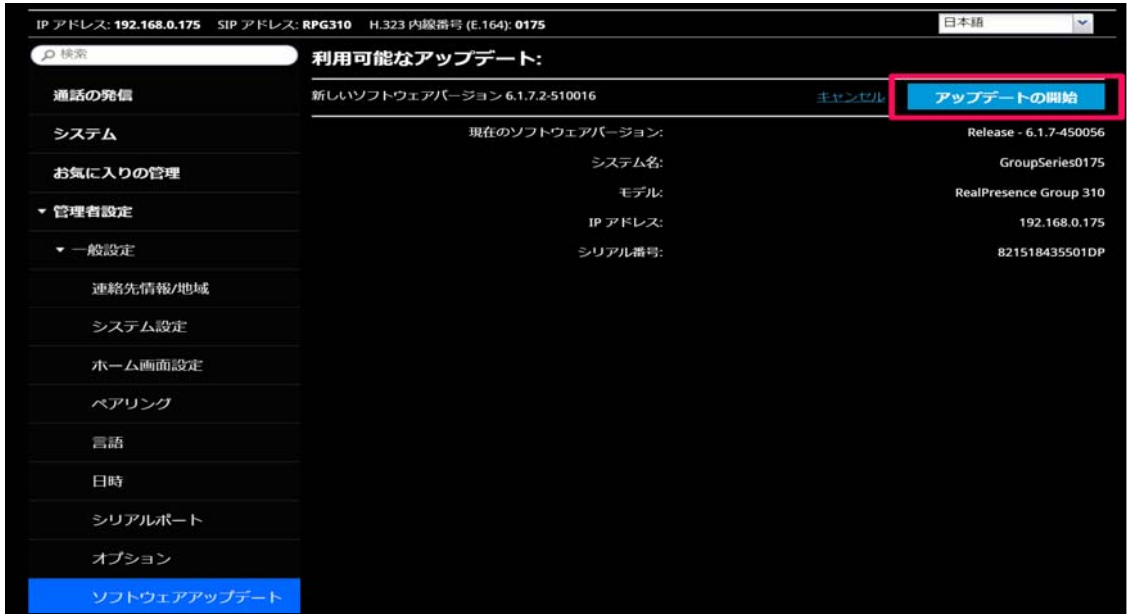

8. アップデートが完了したら「システム」をクリックし、「システム詳細」の「システムソフトウェア: Release-6.1.7.2-

510016」に更新されていることを確認してください。

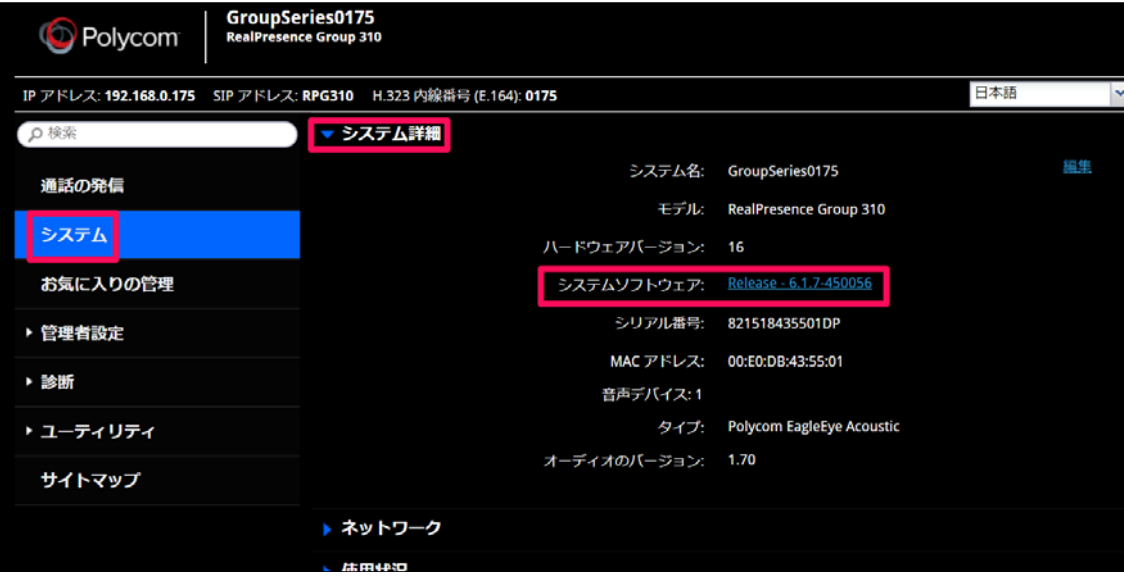

## Web 管理画面から PC に保存したソフトウェアファイルを参照してバージョンアップ(所要時間:約50分)

1. Web ブラウザーのアドレスバーに Group Series に設定している IP アドレスを入力してください。

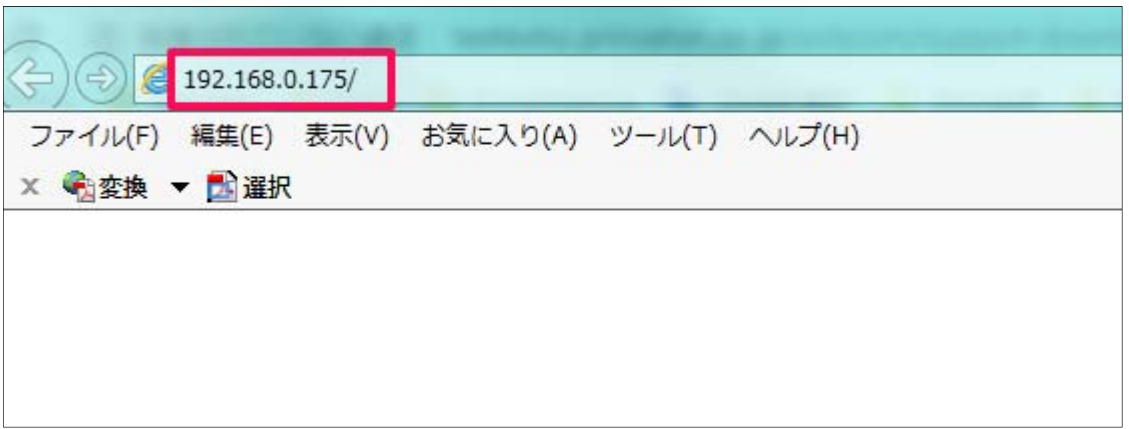

2. 警告が表示された場合は「アクセスする」をクリックしてください。表示される文言はブラウザによって差異があります。

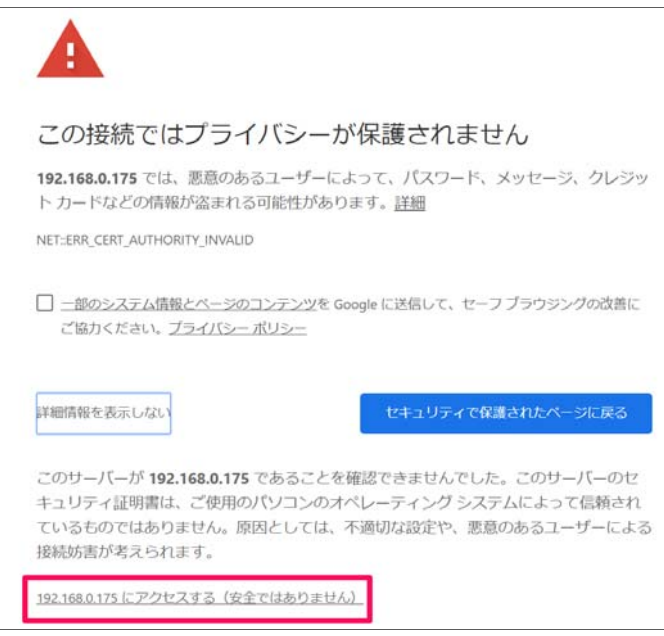

3. パスワードを設定している場合は UserName と Password の入力が求められますので、設定した

UserNamae と Password を入力し「Login」をクリックしてください。デフォルトの UserName は[admin]で

す。デフォルトの Password は Group 本体裏⾯に記載されている数字の 8 から始まる 14 桁のシリアルナンバー

です。

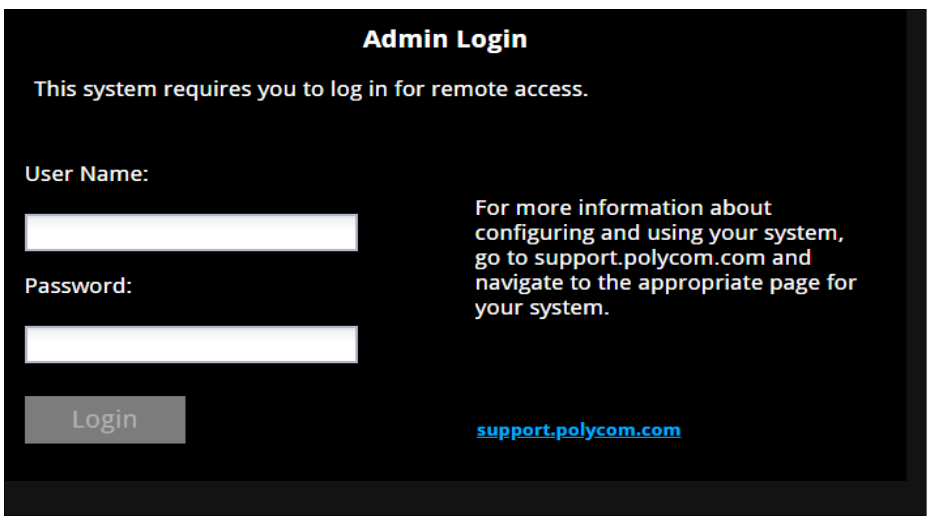

4. Web 管理画面が表示されたら右上のリストボックスから「日本語」を選択し、「管理者設定」>「一般設定」>「ソ

フトウェアアップデート」の順にクリックしてください。

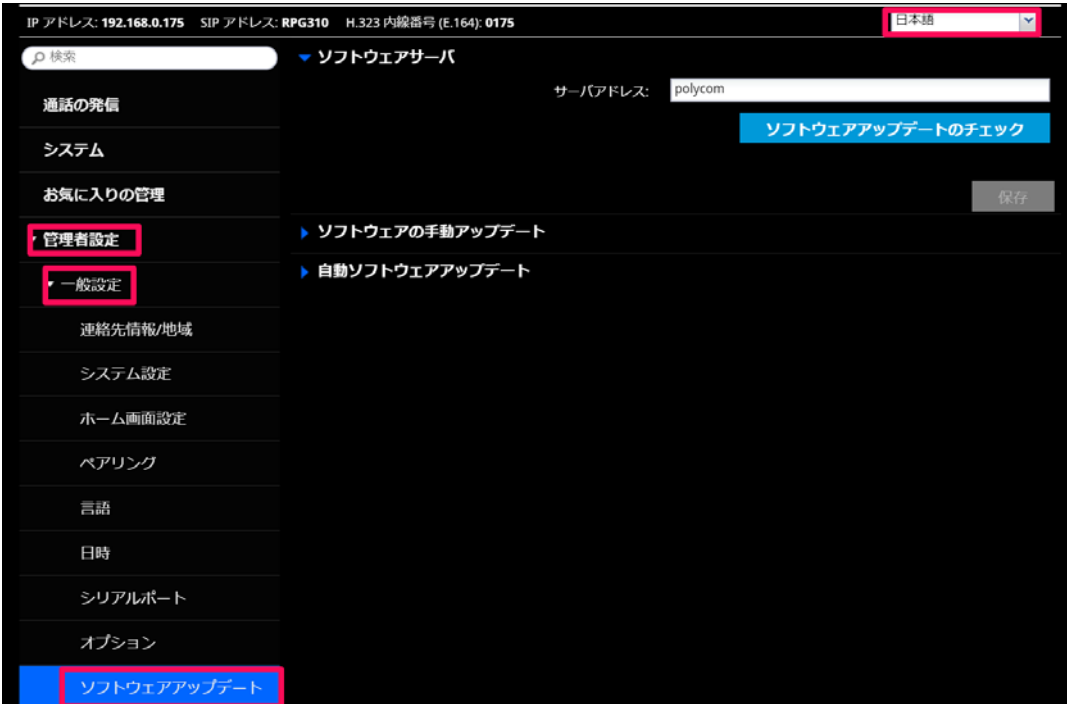

# 5. 「ソフトウェアの手動アップデート」をクリックし、「参照」をクリックしてください。

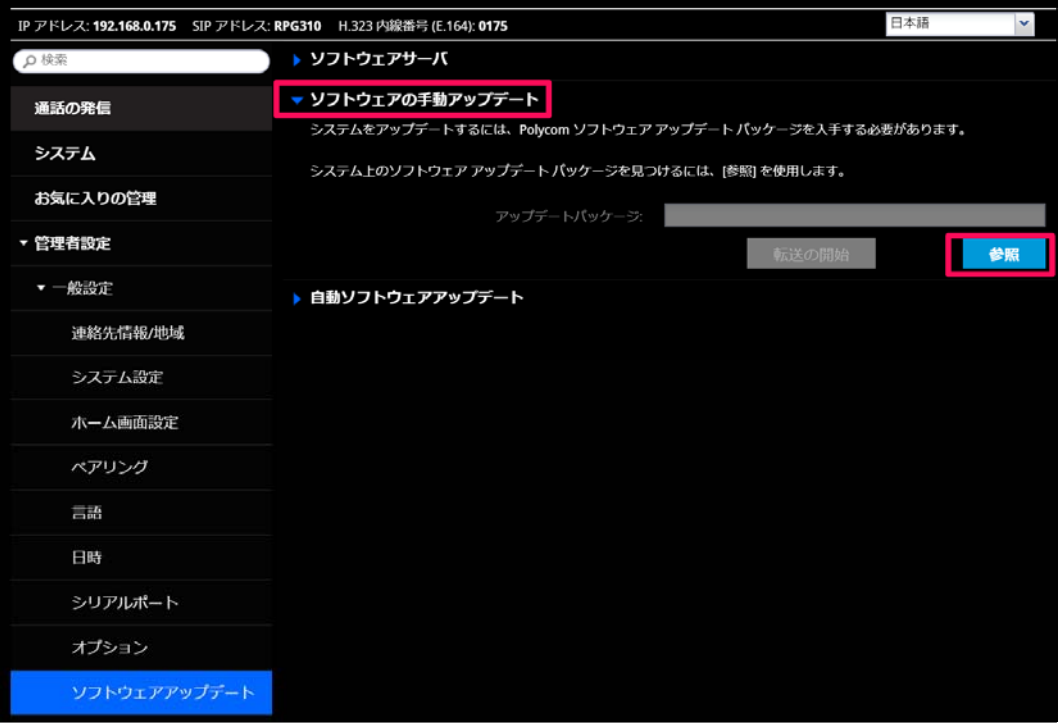

6. PC に保存したソフトウェアファイルを選択し、「転送の開始」をクリックしてください。

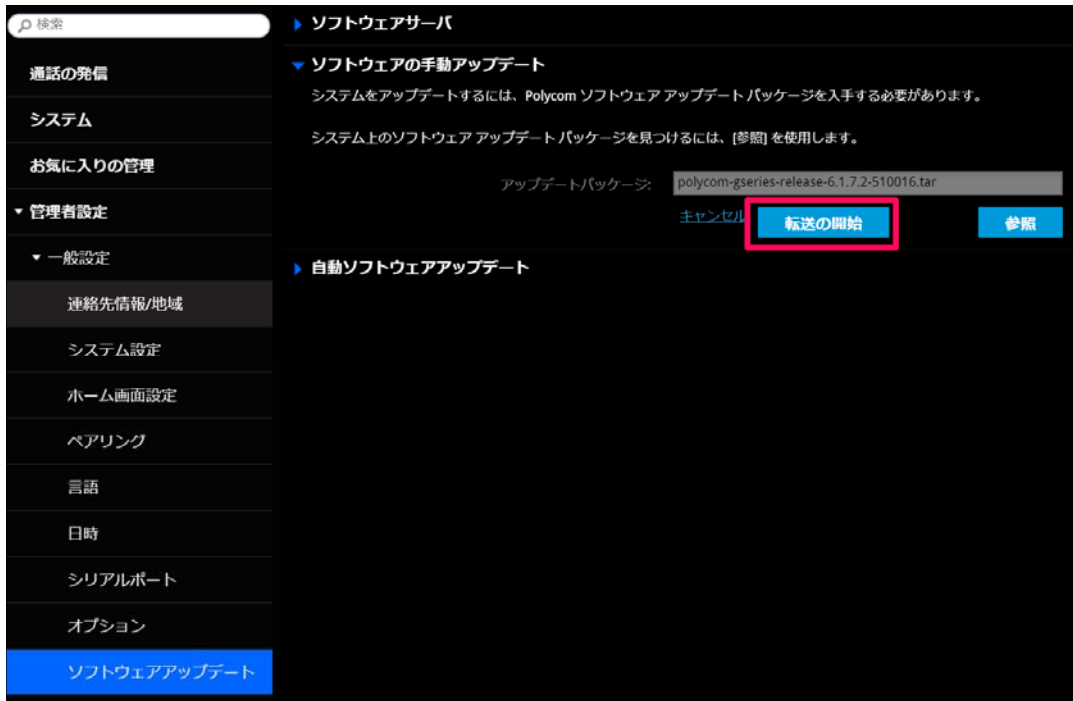

7. 「アップデートの開始」をクリックするとアップデートが始まります。

| IP アドレス: 192.168.0.175 SIP アドレス: RPG310 H.323 内線番号 (E.164): 0175 |                               |       | 日本語<br>$\mathbf{v}$    |
|------------------------------------------------------------------|-------------------------------|-------|------------------------|
| ρ 検索                                                             | 利用可能なアップデート:                  |       |                        |
| 通話の発信                                                            | 新しいソフトウェアパージョン 6.1.7.2-510016 | 主センセル | アップデートの開始              |
| システム                                                             | 現在のソフトウェアバージョン:               |       | Release - 6.1.7-450056 |
| お気に入りの管理                                                         | システム名:                        |       | GroupSeries0175        |
|                                                                  | モデル                           |       | RealPresence Group 310 |
| ▼ 管理者設定                                                          | IP アドレス:                      |       | 192.168.0.175          |
| ▼ 一般設定                                                           | シリアル番号:                       |       | 821518435501DP         |
| 連絡先情報/地域                                                         |                               |       |                        |
| システム設定                                                           |                               |       |                        |
| ホーム画面設定                                                          |                               |       |                        |
| ペアリング                                                            |                               |       |                        |
| 三語                                                               |                               |       |                        |
| 日時                                                               |                               |       |                        |
| シリアルポート                                                          |                               |       |                        |
| オプション                                                            |                               |       |                        |
| ソフトウェアアップデート                                                     |                               |       |                        |

8. アップデートが完了したら「システム」をクリックし、「システム詳細」の「システムソフトウェア: Release-6.1.7.2-

510016」に更新されていることを確認してください。

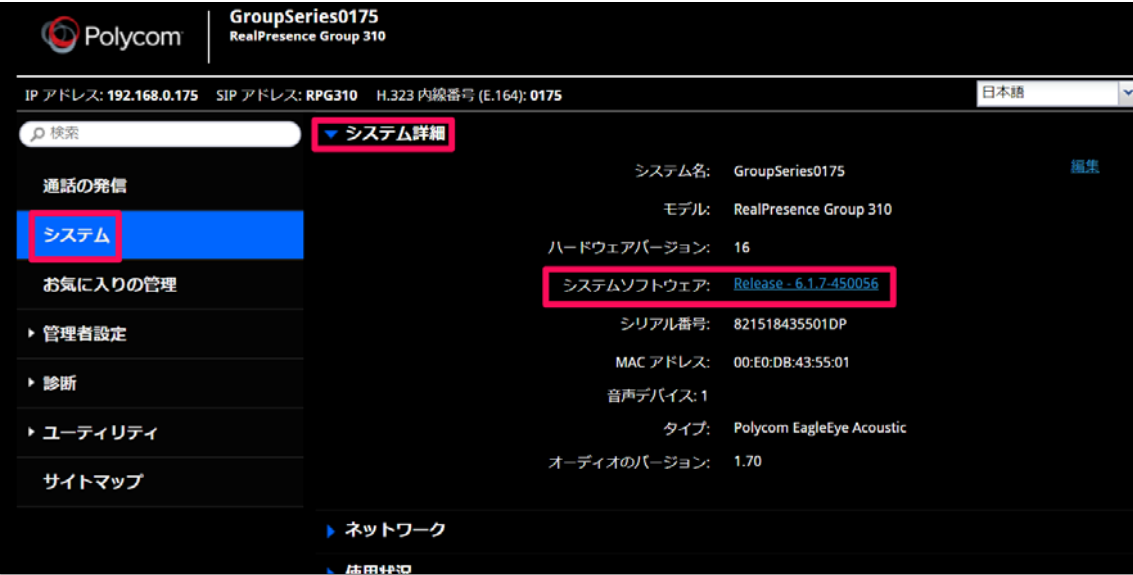